(2) Portal top screen (after login)

After logging in from the pre-login portal top page,

a screen tailored to the specific user type (student, faculty, staff, administrator) will be displayed.

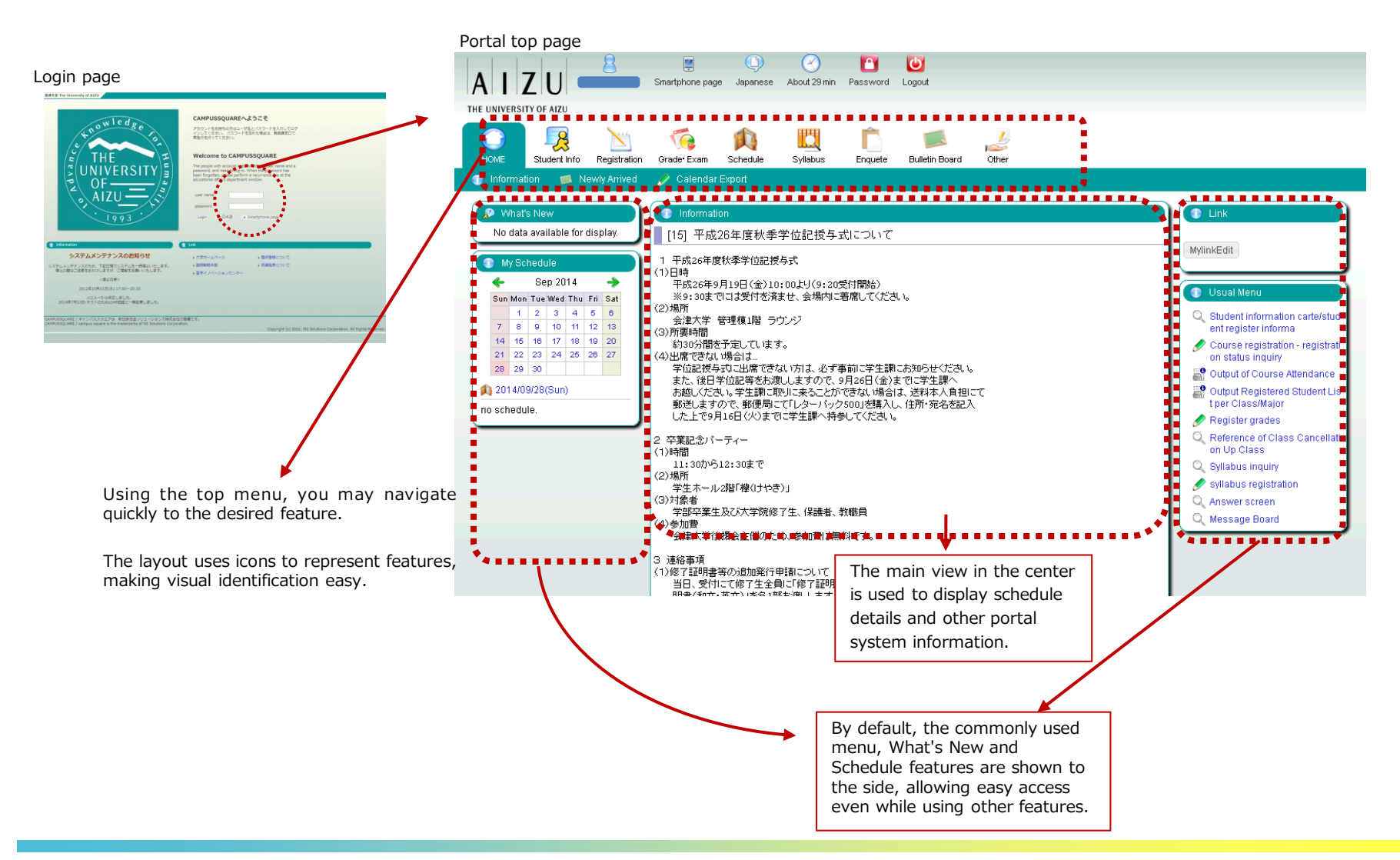

## (1) Navigation Menu

Following navigation menu will be shown on the portal top page. By clicking each icon, functions will be displayed on the green bar.

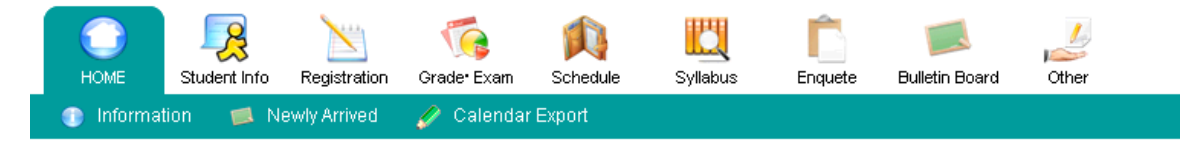

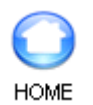

Information/Newly Arrived/Calendar Export

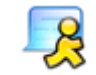

Notice/Student Information

Student Info

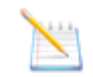

Curriculum Information/Course registration/Output Registered

Registration

Student List/Number of students/ Output Registered Student List per Class/Major/Output Exam Schedule List per Facility/Graduate Thesis (Create Graduate Thesis Theme/ Graduate Thesis Theme List/Finalize Graduate Thesis Theme Assignments/ Graduate Thesis Assignment List)

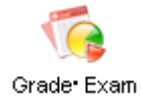

Grade Entry/Registration inquiry/ Exam Schedule Input/View Regular Exam (Instructors View)

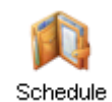

Schedule Management / Calendar Export / View Class Cancellations and Makeup Classes/ View Facility Use Status (Instructors View)

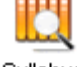

Syllabus inquiry/Syllabus registration

Syllabus

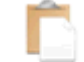

View Questionnaire Responses and Results

Enquete

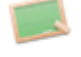

Newly Arrived/Message Board

**Bulletin Board** 

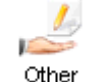

Web Link Entry Link List / Forum

## 3. Main Features

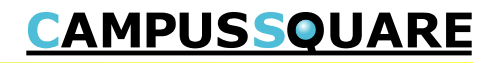

## (17) Forum/Topic List

The forum list is displayed on this screen.

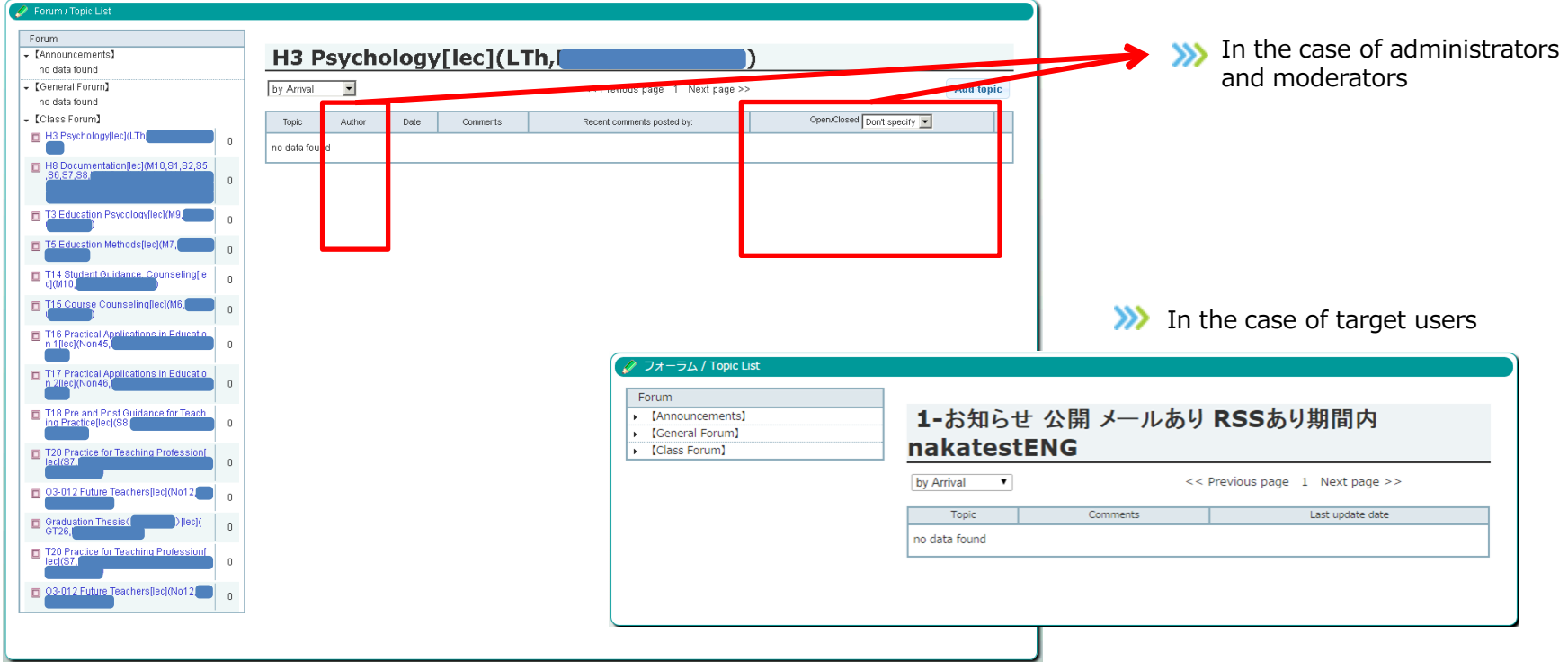

Users may view each forum to which they have access.

Administrators and moderators create and change settings for topics.

① A list of forums is displayed on the left of the screen. (General forums [Notices] show a blue icon, general forums show a green icon, and course forums show a pink icon. Clicking a forum link will display the topics for that forum on the right side of the screen.

② Click the "Add topic" or "Change" button to display the topic registration screen.

③ Clicking the topic name or a recent comment link will display the comment screen.

④ The order of topics displayed may be changed by changing the setting at the top of the topic list screen. (by Arrival, by Post date, etc.)

⑤ Only the general forum (notices) may be accessed without login authorization. Content may only be viewed and none of the setting buttons will be displayed. RSS feeds will only include the general forum (notices) as well.

## (18) Forum / Topic Registration

This screen is used to enter the basic information and any starting comment for the forum topic.

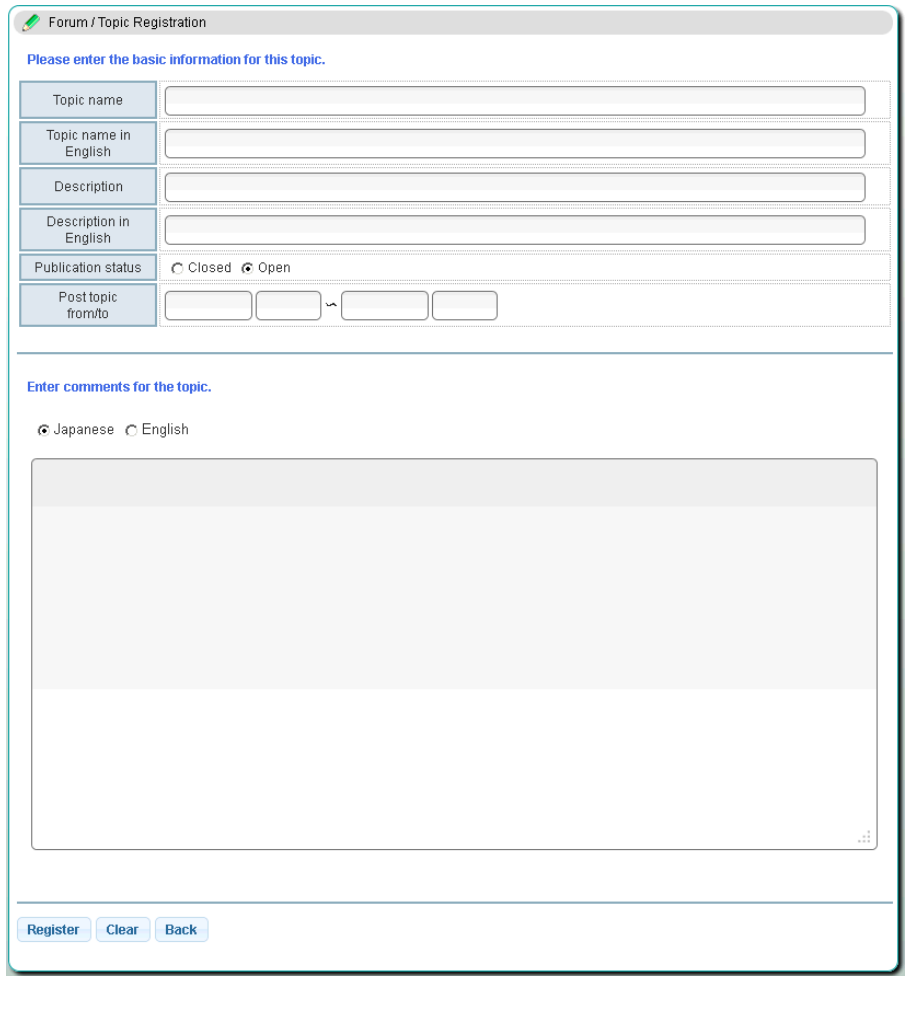

Administrators and moderators create and change settings for topics.

① Please enter the necessary information to complete registration.

"Publication status" controls the topic's display in the topic list.

"Post topic from/to" is used to specify publication beginning and end dates.

② If a general forum (notices) topic is set to "send mail", enter the details of the e-mail details. If not set to send mail, these details will not appear.

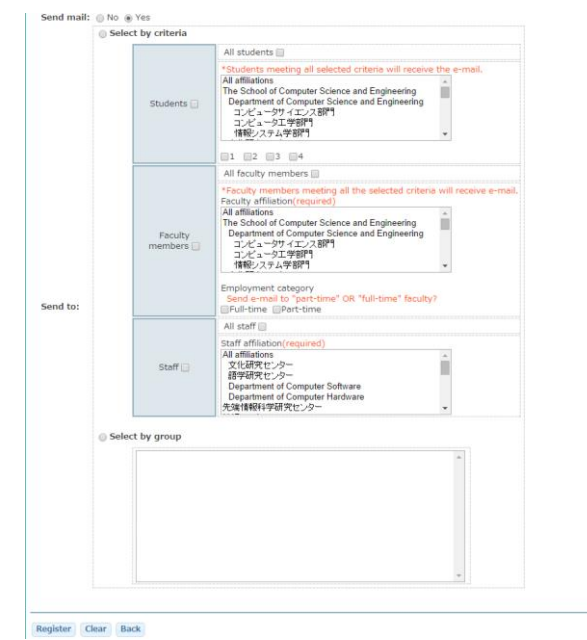

(19) Forum / Comment List (General Forum (forum) or Course Forum: flat display) You may view a list of general forums or course forums (flat display) as well as leave comments.

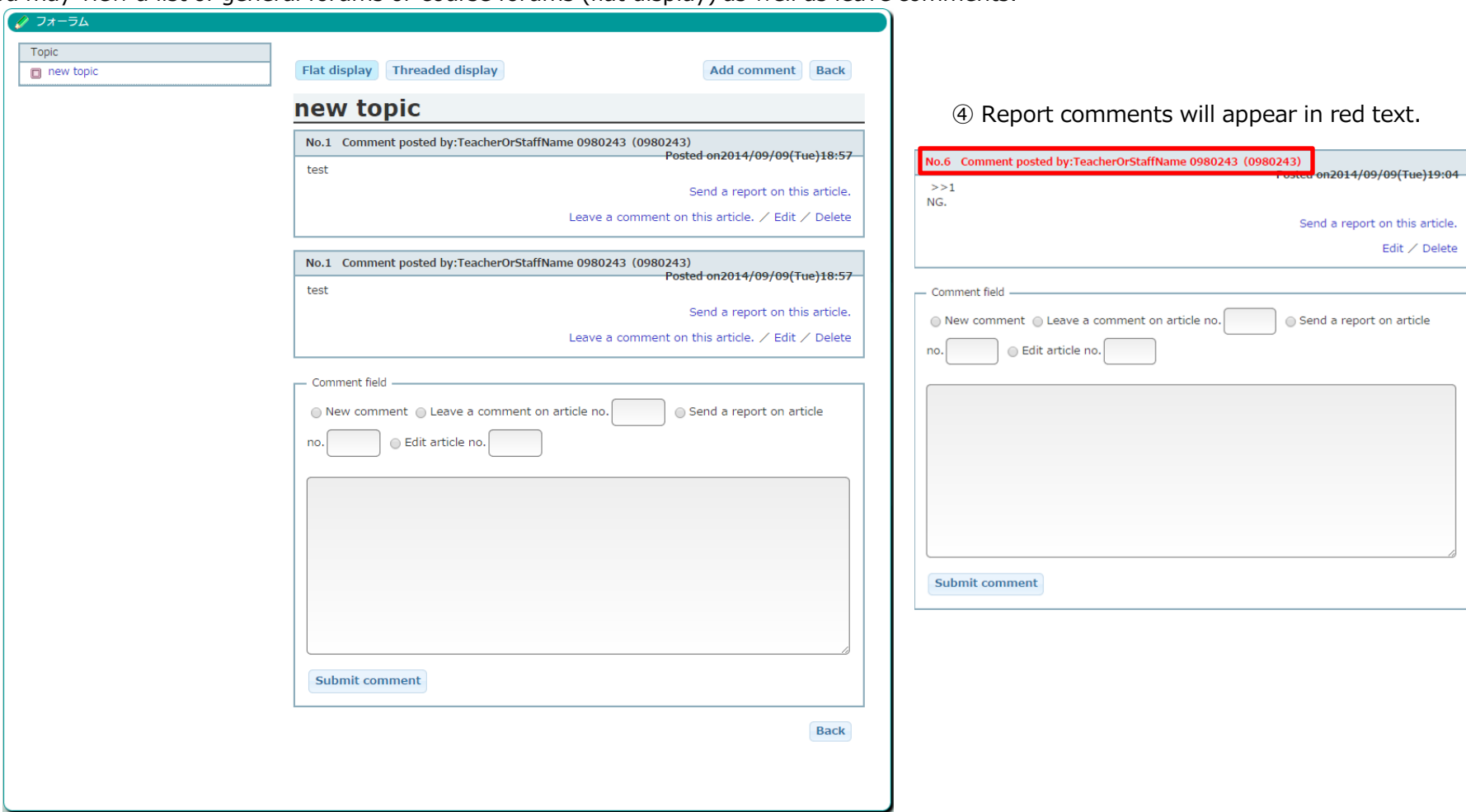

Administrators, moderators and target users may post comments.

① Clicking the "Add comment" button or the "Leave a comment on this article", "Send a report on this article" or "Edit" links to jump to the comment entry form at the bottom of this page.

② Please complete the required fields and click the "Submit comment" button.

③ To change the display type, click the "Flat display" or "Threaded display" buttons.

(19) Forum / Comment List (General Forum (forum) or Course Forum: threaded display) You may view a list of general forums or course forums (threaded display) as well as leave comments.

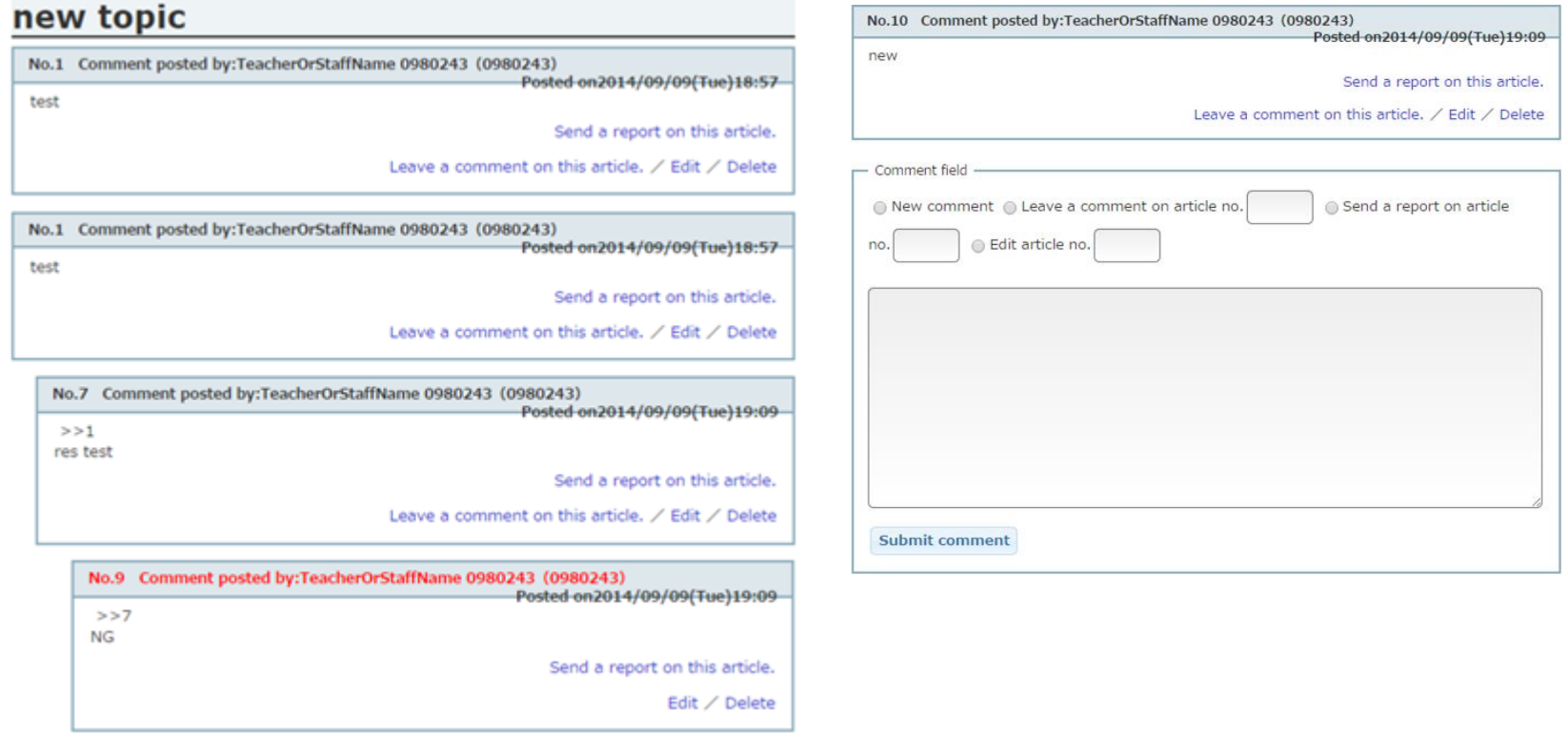

- ① If an article number is included when submitting, an anchor will be automatically included.
- ② When viewing in threaded display, the posts will appear in the order of their related post.
- ③ Clicking the "Add comment" button or the "Leave a comment on this article", "Send a report on this article" or "Edit" links to jump to the comment entry form at the bottom of this page.